## 在Cisco Meeting Server中配置调查功能并对其进 行故障排除

### 目录

简介 先决条件 要求 使用的组件 背景信息 配置 为参与者启用调查功能 第 1 项.在呼叫量变曲线级别启用调查功能。 第 2 项.在呼叫级别启用调查功能。 为主机启用调查功能 第 1 项.在呼叫段ID上启用调查功能。 第 2 项.在calllegProfile上启用调查功能。 验证 故障排除 相关信息

## 简介

本文档介绍在Cisco Meeting Server(CMS)上配置调查功能并对其进行故障排除的步骤。

## 先决条件

#### 要求

Cisco 建议您了解以下主题:

• Cisco Meeting Server 3.8及更高版本。

#### 使用的组件

本文档中的信息都是基于特定实验室环境中的设备编写的。本文档中使用的所有设备最初均采用原 始(默认)配置。如果您的网络处于活动状态,请确保您了解所有命令的潜在影响。

## 背景信息

在Cisco Meeting Server 3.8版本中,引入了调查功能,允许会议应用主持人在会议中创建调查,参

与者可以参与调查并共享其意见,从而使会议更具交互性。

- 调查功能在Cisco Meeting Server 3.8中引入,WebApp会议主持人可以在会议中创建调查。
- 参加者可以参加由会议主持人激活的调查。
- WebApp会议一次可以进行一次调查。
- 每个调查最多可以有5个问题,最少可以有2个或最多5个选择。
- 此版本中不允许使用多个答案条目或自由文本答案。
- 创建调查的会议组织者不能参与调查。
- 会议参与者可以随时参加调查,直到调查结束,即使该参与者断开会议并重新加入后也是如此 。
- 提交调查后,用户无法编辑/修改调查。

#### 配置

- 调查功能在CMS中使用meetingapps服务,它充当先决条件,可通过参考给定链接配置 meetingapps[服务](/content/dam/en/us/td/docs/conferencing/ciscoMeetingServer/Deployment_Guide/Version-3-7/Cisco-Meeting-Server-3-7-Single-Split-Server-Deployment.pdf#page-63)
- 可以在特定呼叫的呼叫级别上启用调查功能,也可以在callprofile级别上启用调查功能,该级 别可以使用在CMS 3.8中引入的新字段surveyAllowed应用于coSpace或系统级别,该字段可 以设置为false|true。

为参与者启用调查功能

第 1 项.在呼叫量变曲线级别启用调查功能。

步骤1:在CMS GUI中登录并导航到Configuration > API > callprofile,并将surveyAllowed设置为 true。

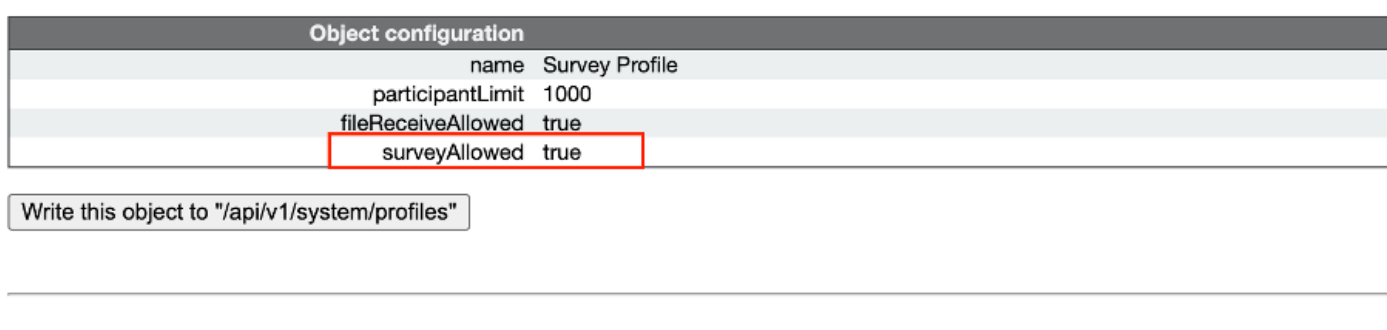

#### /api/v1/callProfiles/0cc3a91c-ddad-45e3-a1e0-64f7dd34c8ab

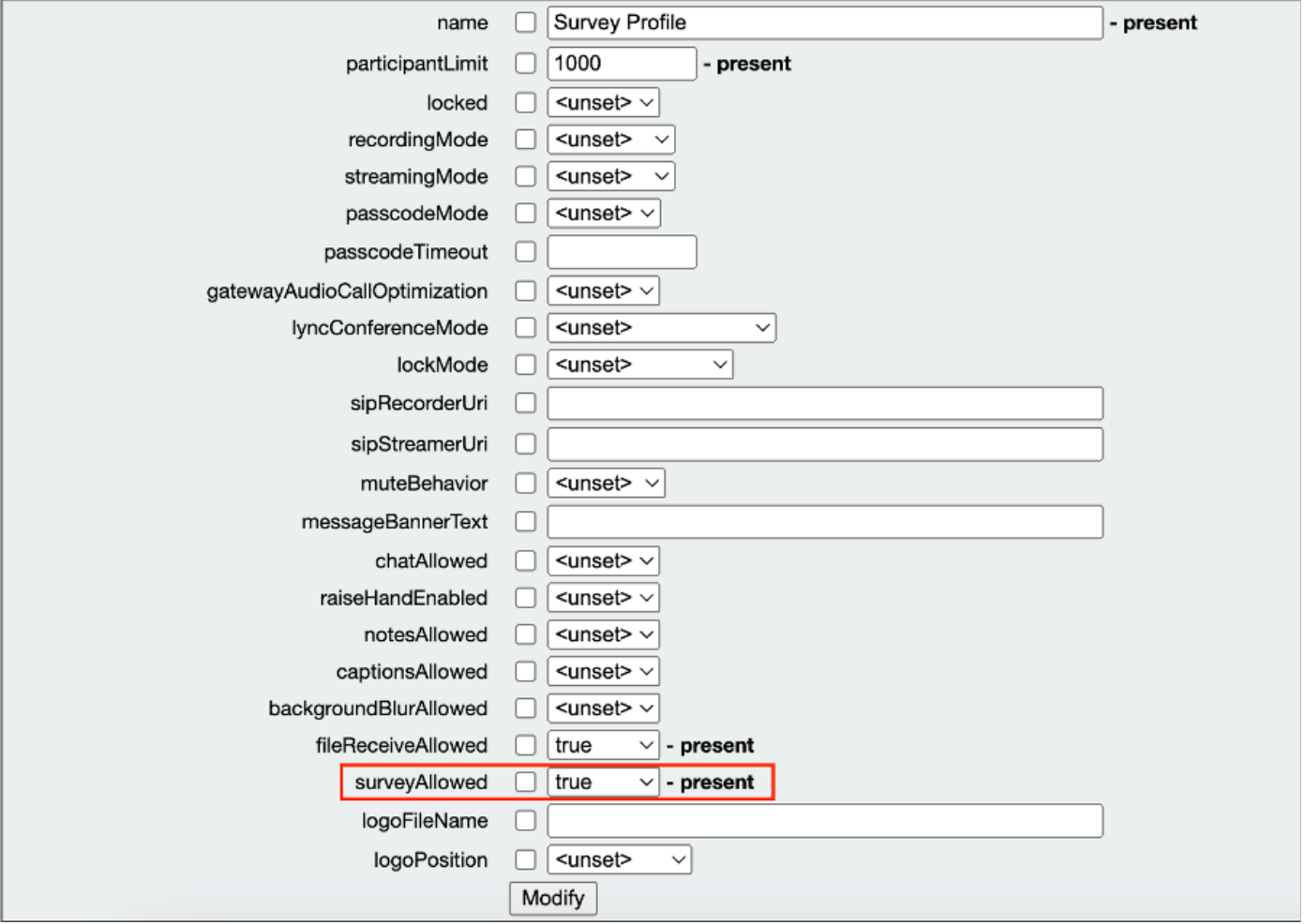

注意:一旦呼叫配置文件启用了"生存功能",请在coSpace/<coSpace ID>或系统/配置文件上 应用呼叫配置文件

第 2 项.在呼叫级别启用调查功能。

 步骤1: 在CMS GUI中登录,然后导航到Configuration > API > calls,并将特定呼叫的 surveyAllowed设置为true。

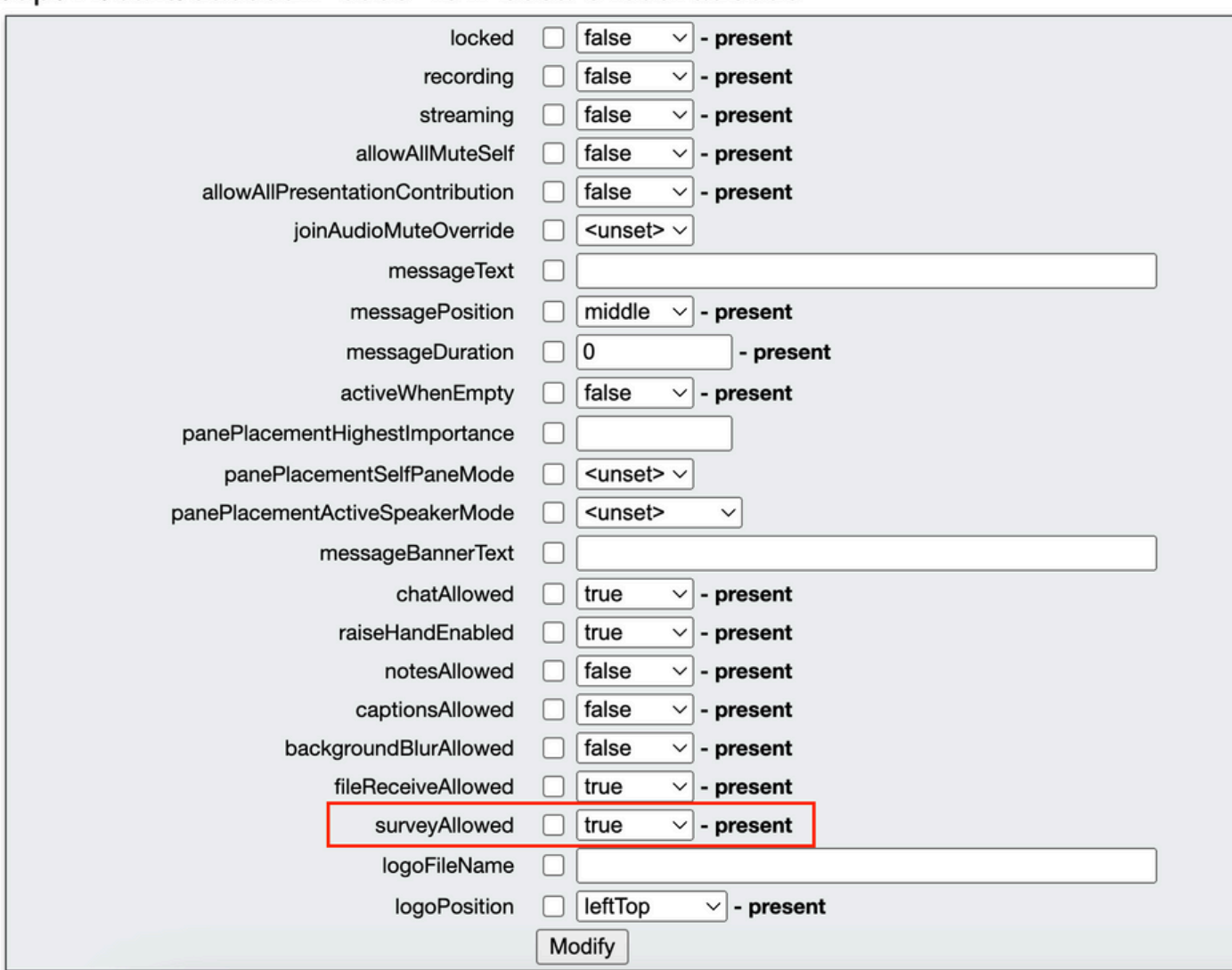

#### /api/v1/calls/da899df7-0506-4b4f-b66a-64c597adb0d8

第二步:在callprofile/call level中将surveyAllowed设置为True后,右侧窗格中的参与者将看到调查 图标:

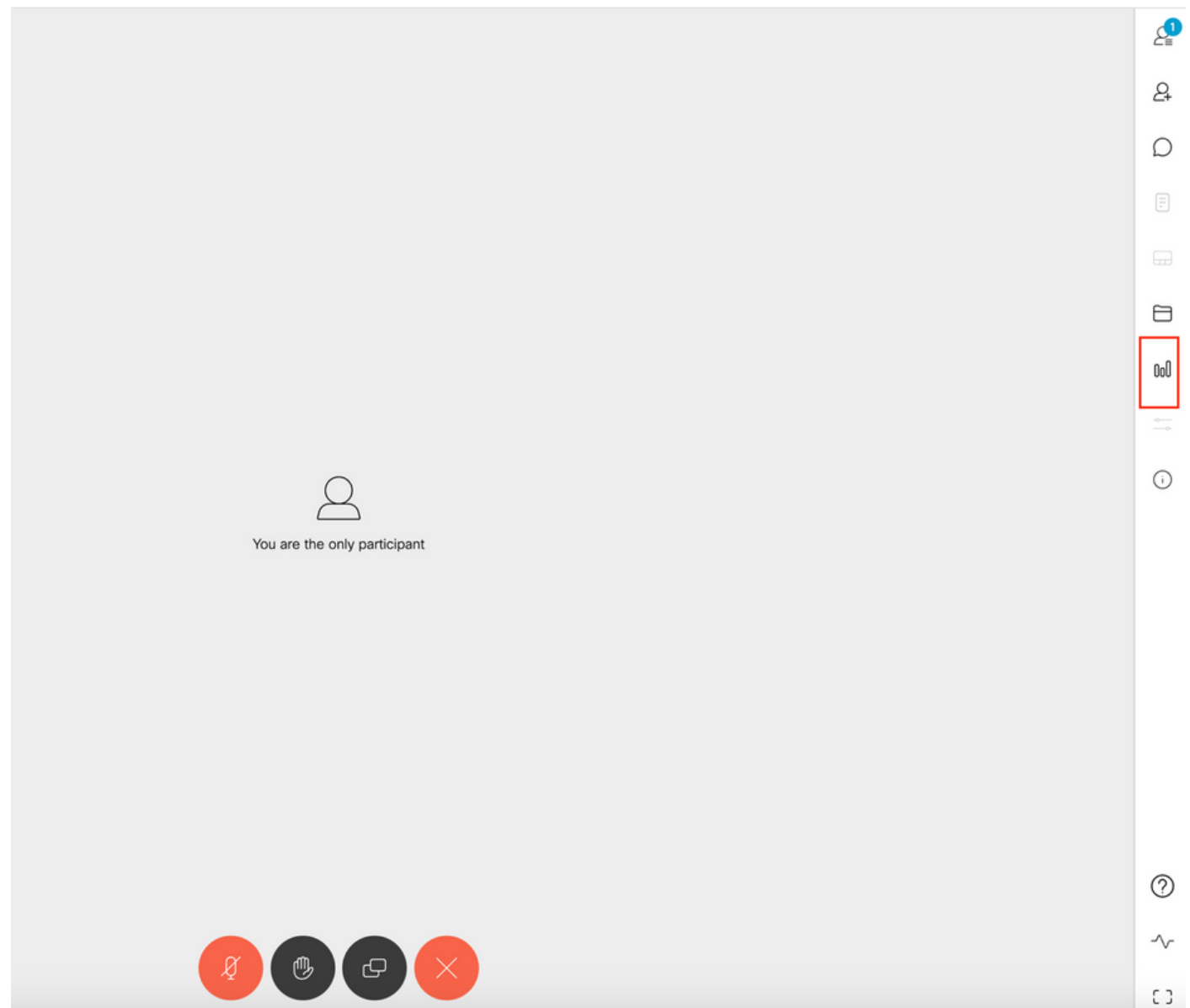

为主机启用调查功能

主持人的调查功能允许会议主持人在会议中创建/启动/删除/查看调查,这可以通过将 surveyOpsAllowed设置为true或false在呼叫段配置文件和呼叫段中启用

第 1 项.在呼叫段ID上启用调查功能。

 步骤1: 在CMS GUI中登录,然后导航至Configuration > API > calls,并将特定呼叫段ID的 surveyOpsAllowed设置为true。

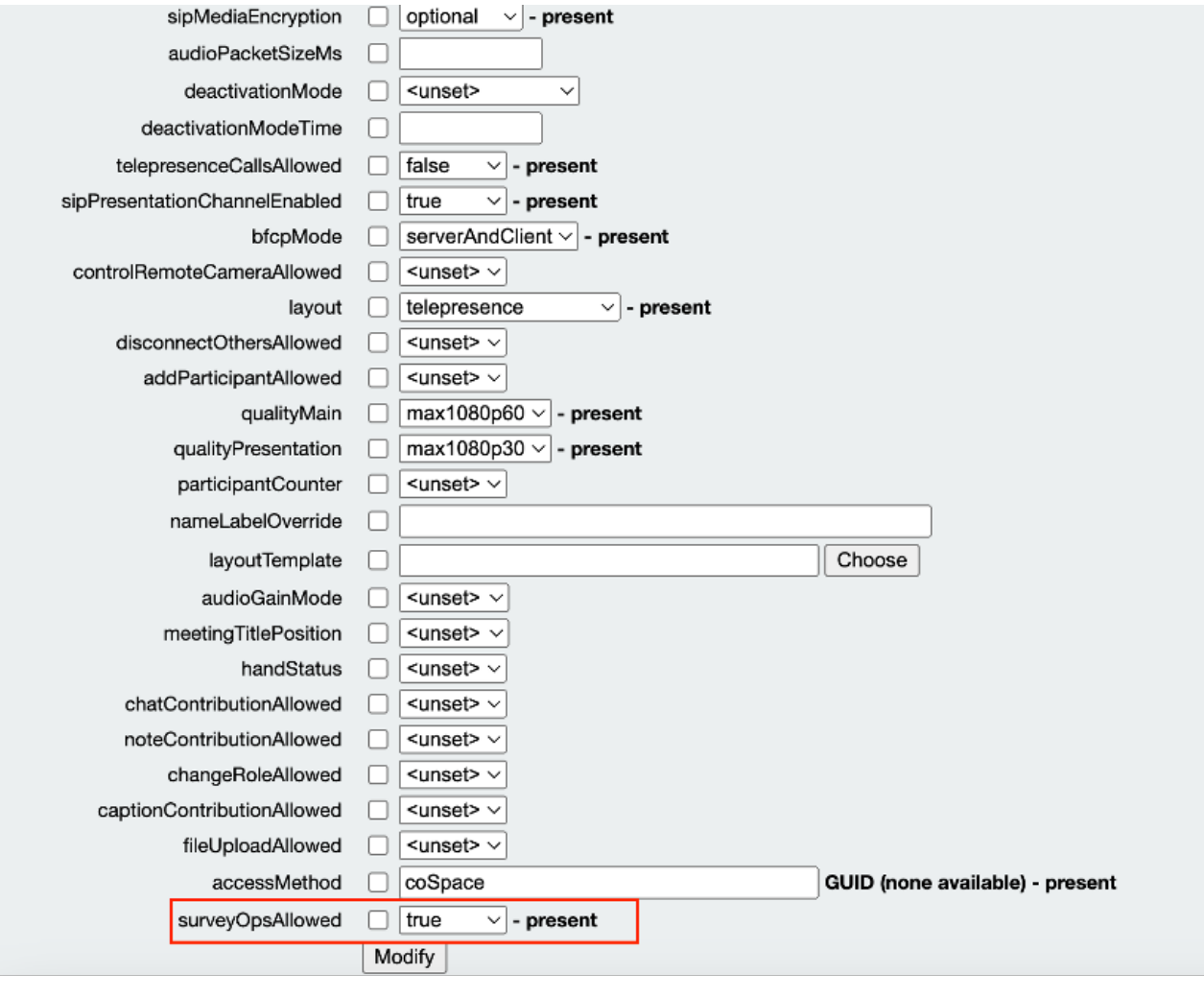

#### /api/v1/callLegs/2efdddff-0ca0-463c-8042-b00168f30a1e

#### Related objects: /api/v1/callLegs

/api/v1/callLegs/2efdddff-0ca0-463c-8042-b00168f30a1e/callLegProfileTrace /api/v1/callLegs/2efdddff-0ca0-463c-8042-b00168f30a1e/cameraControl /api/v1/callLegs/2efdddff-0ca0-463c-8042-b00168f30a1e/generateKeyframe

Table view XML view

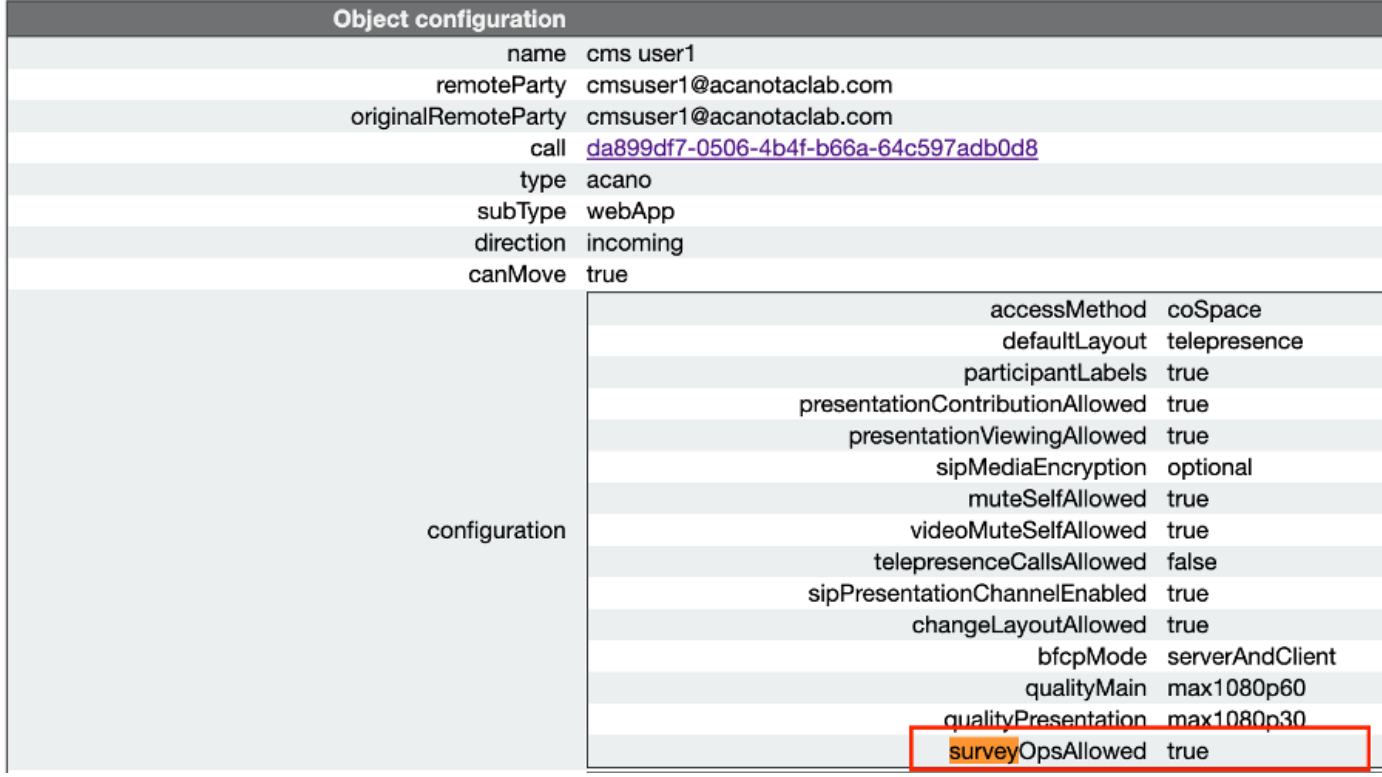

第 2 项.在calllegProfile上启用调查功能。

 第1步:登录CMS GUI并导航到Configuration > API > callLegProfiles,并将surveyOpsAllowed设 置为true。

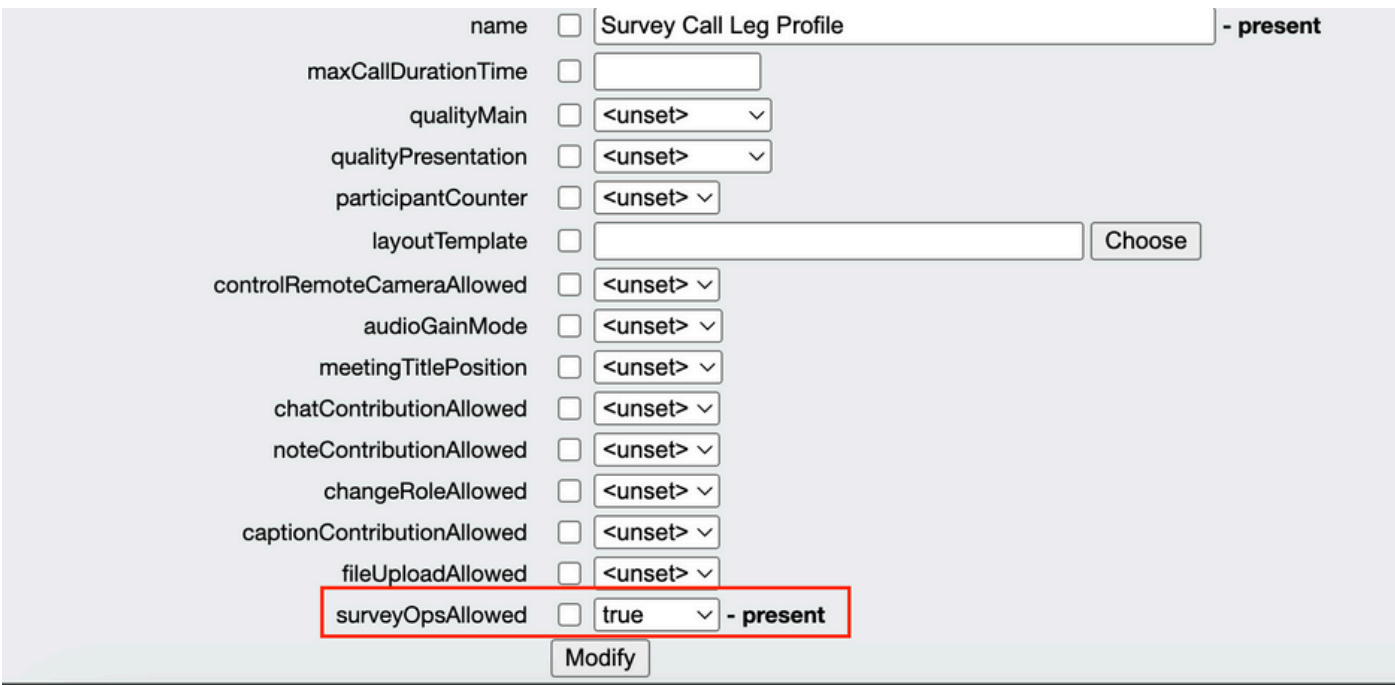

注意: 在calllegprofile上启用surveyOpsAllowed会为所有参与者提供Survey Dashboard选项 ,所有参与者都可以在会议中创建/启动/删除/查看该调查。

通过在会议组织者空间中使用访问方法,我们可以将surveyOpsAllowed限制为仅允许目标用户或主 持人:

步骤1:创建主机callLegProfile(surveyOpsAllowed = true)

第二步:创建访客callLegProfile(surveyOpsAllowed = false)

第三步:在会议组织者空间上创建一个新的accessMethod,并分配主机和访客callLegProfile。

第四步:作为主持人加入空间的用户具有调查控制面板选项,并且能够在会议中创建/启动/删除/查 看调查。

#### 验证

- 使用WebApp安排会议。
- 如配置部分所述,启用"surveyAllowed"。
- 按照配置部分中的说明启用"surveyOpsAllowed",供参与者创建/启动/删除/查看调查。
- 为用户激活SurveyOpsAllowed后,用户一旦点击调查图标,即可查看"调查控制面板"

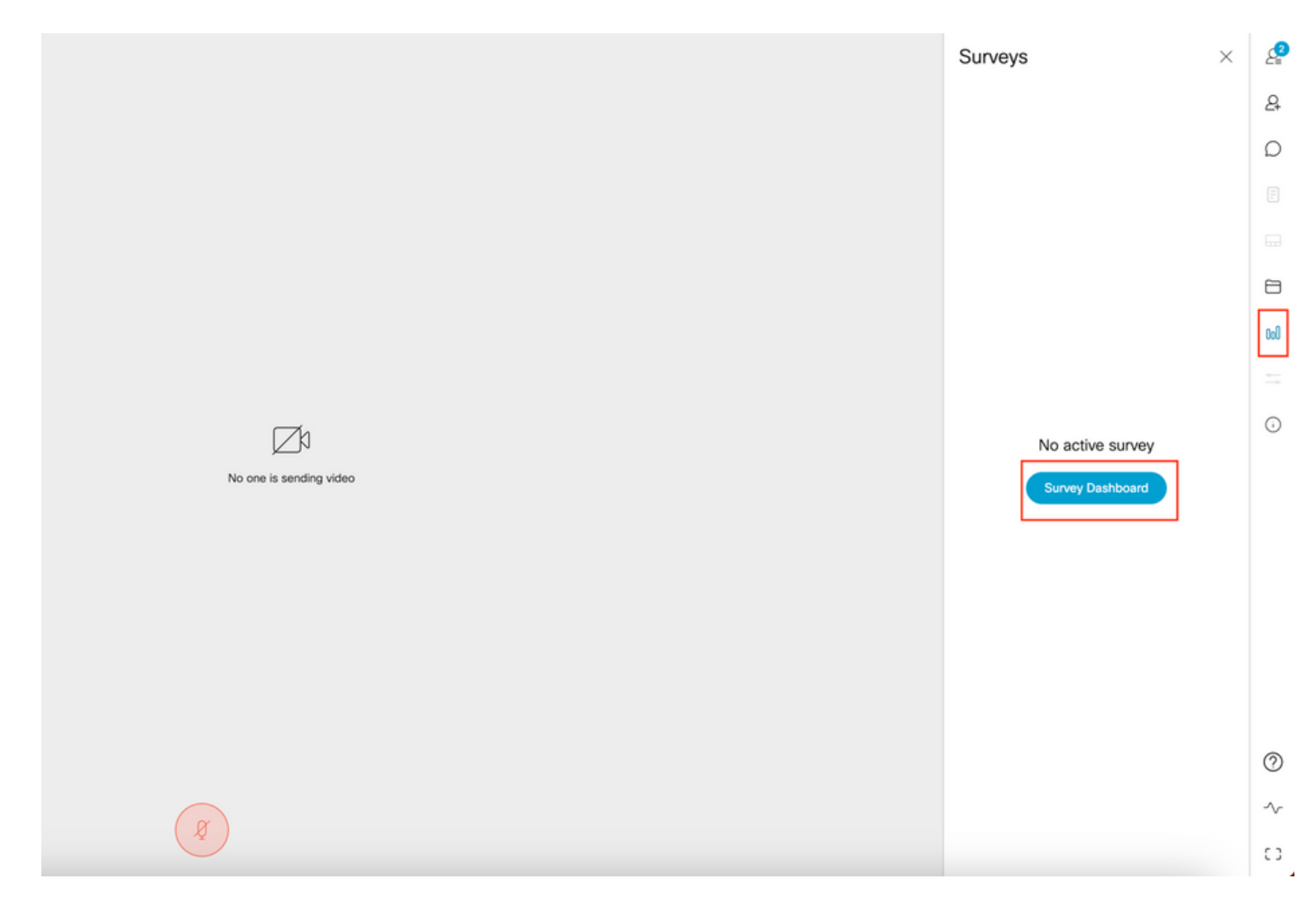

• 主持人可以通过点击"调查控制面板"后点击"创建调查"来创建调查:

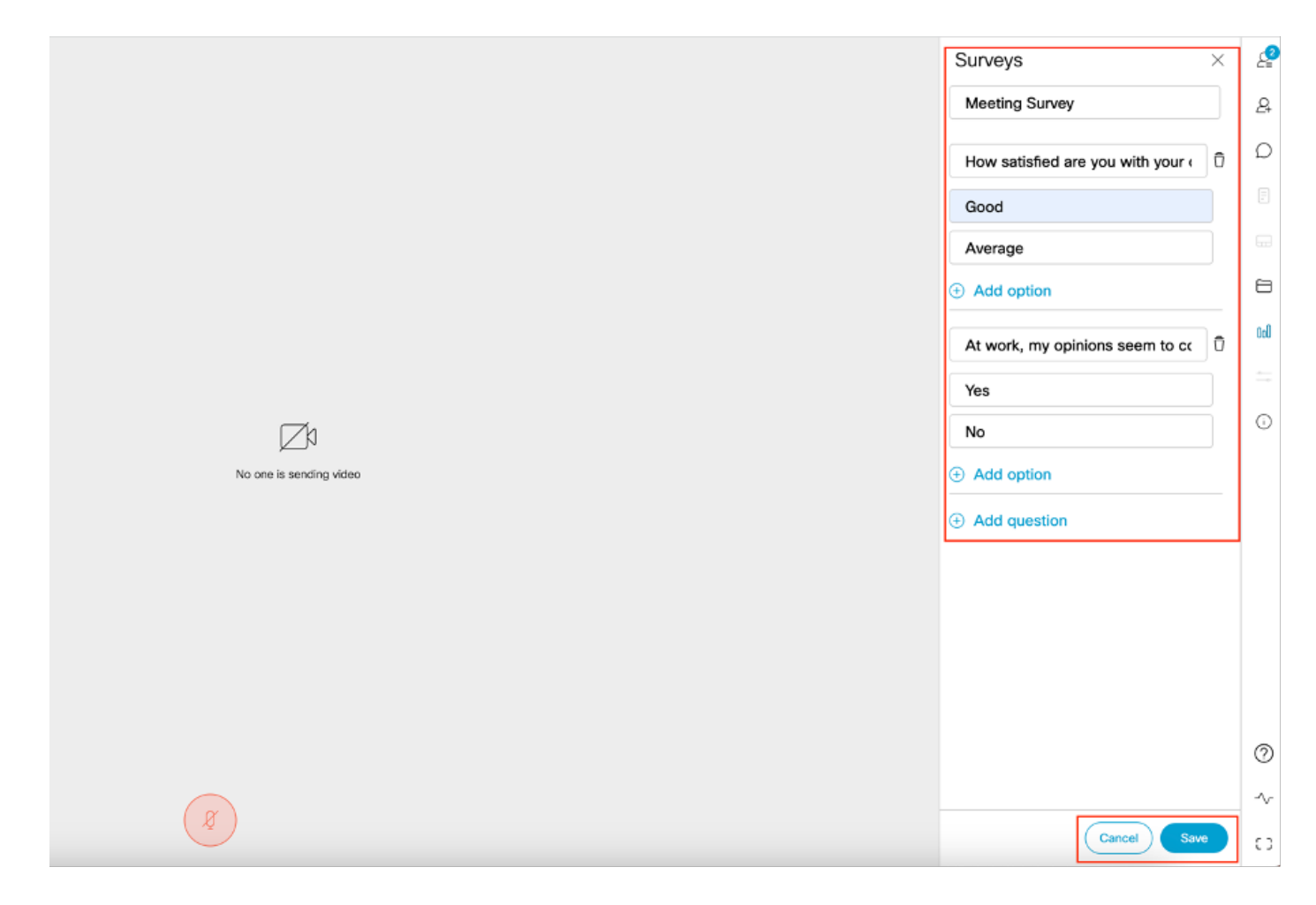

#### • 创建调查问题后,主机点击"保存",然后使用屏幕截图中的红色突出显示图标启动调查

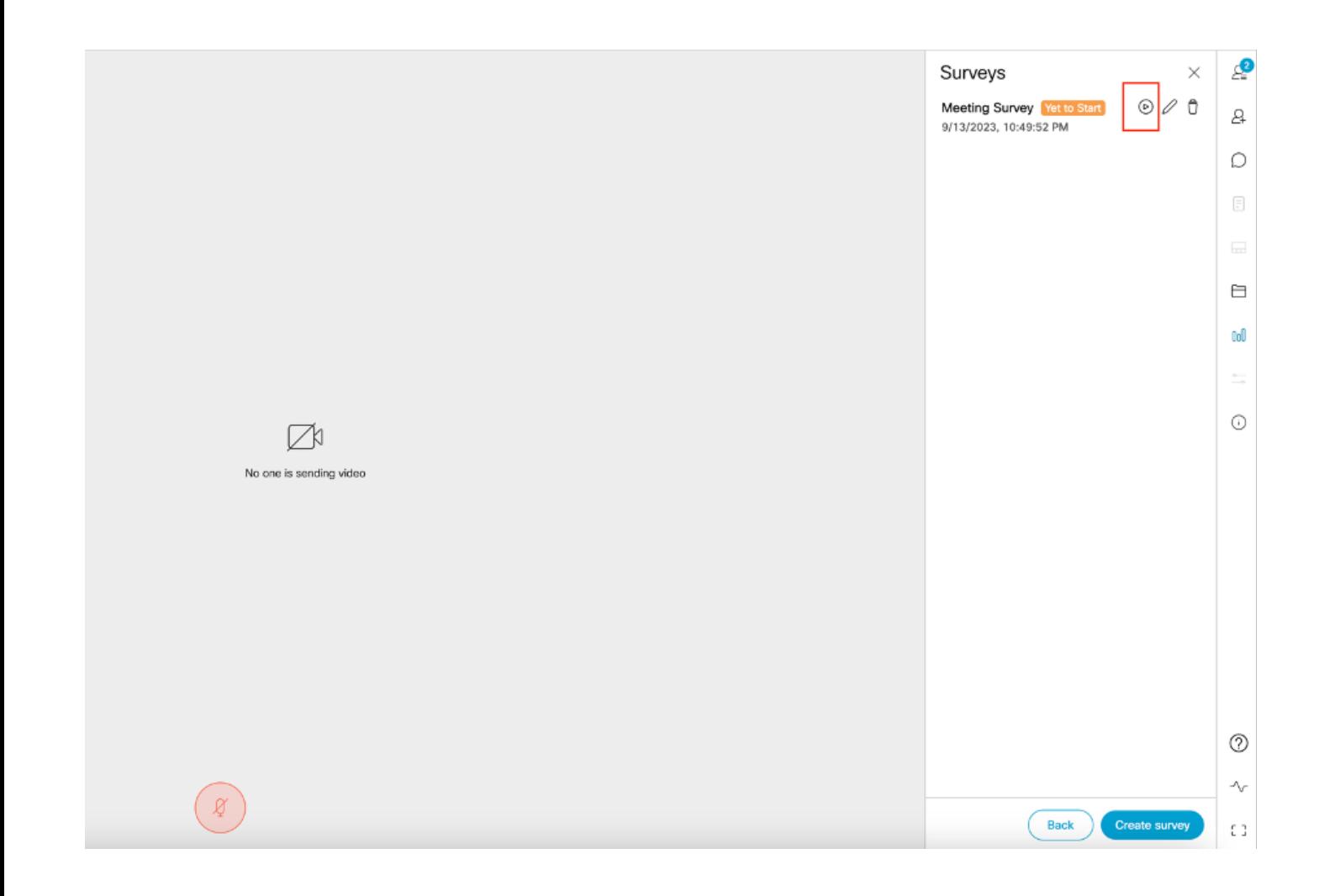

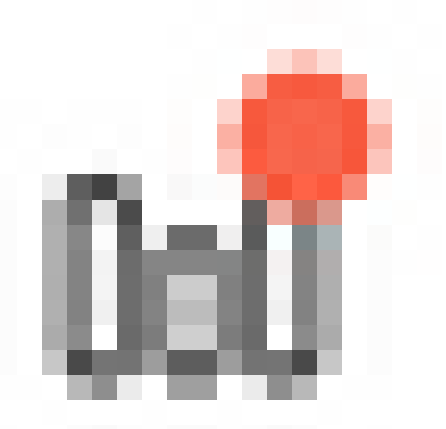

• 主持人启动调查后,其他参加者可以看到图标 一旦学员点击此图标,他们就可以参加调查并提交回复。

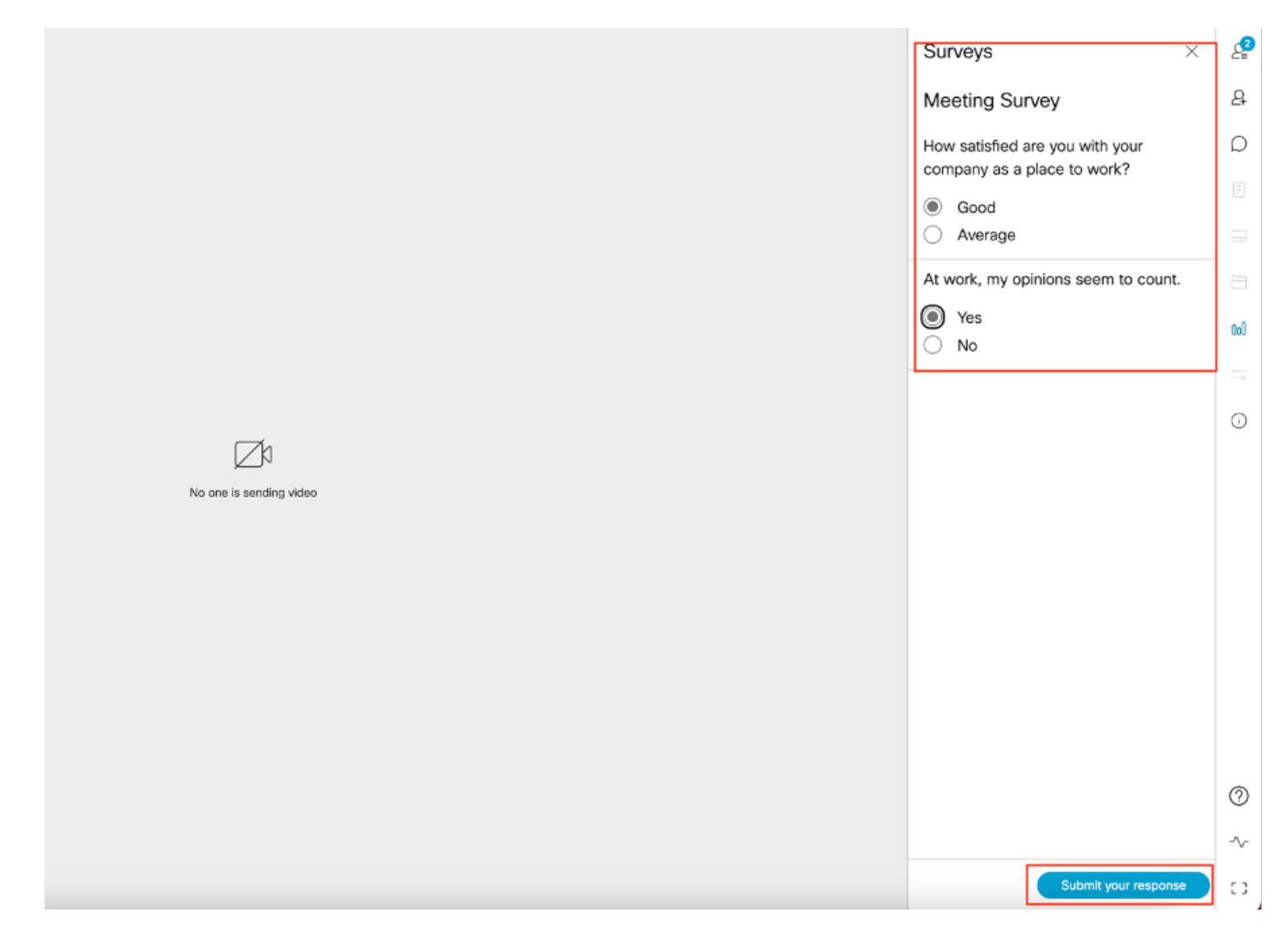

• 调查组织者/主持人可以使用

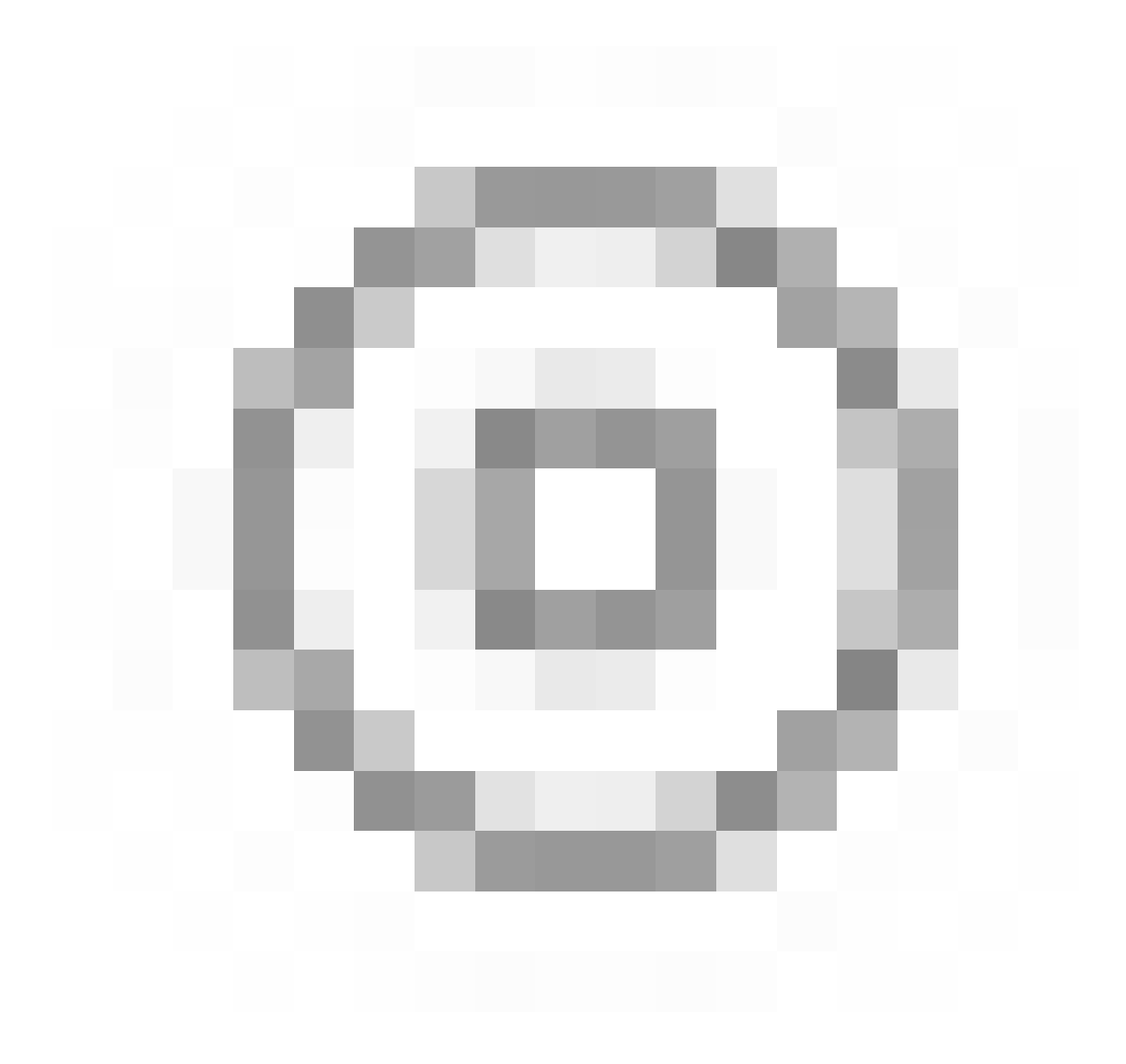

图标并查看调查结果

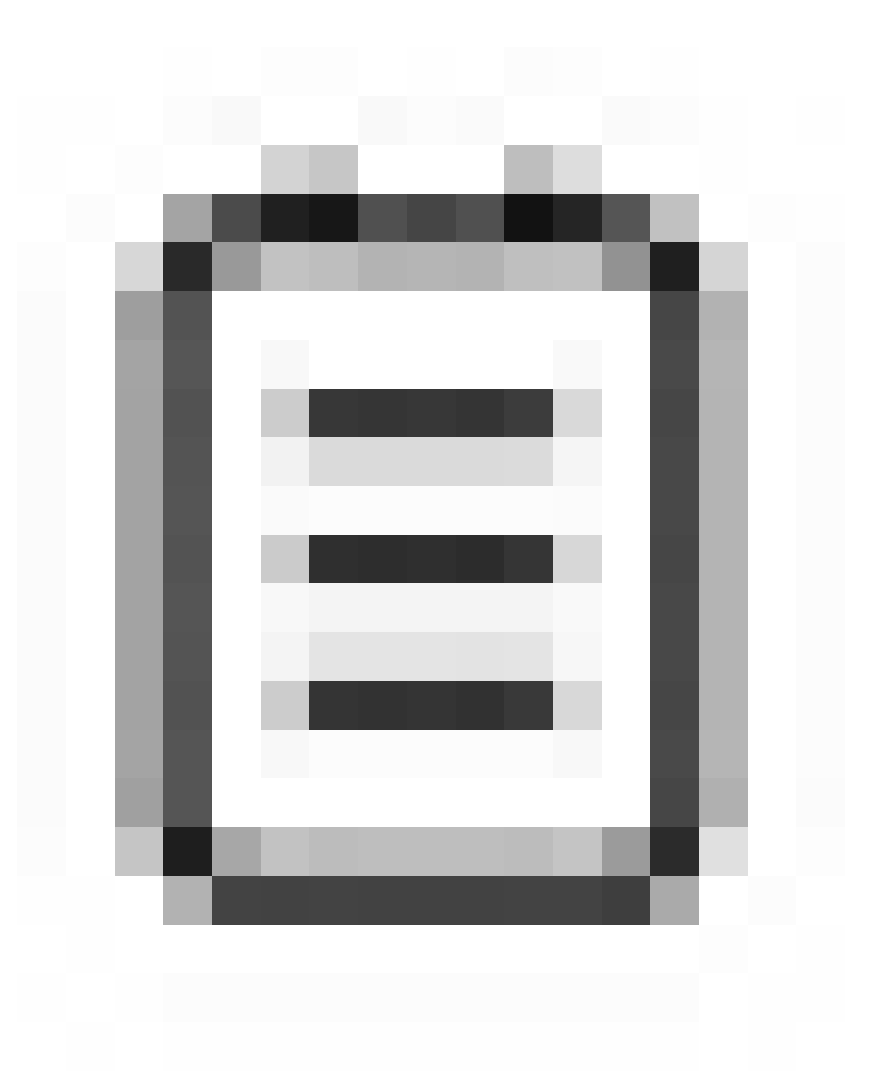

图标和"关闭"调查。

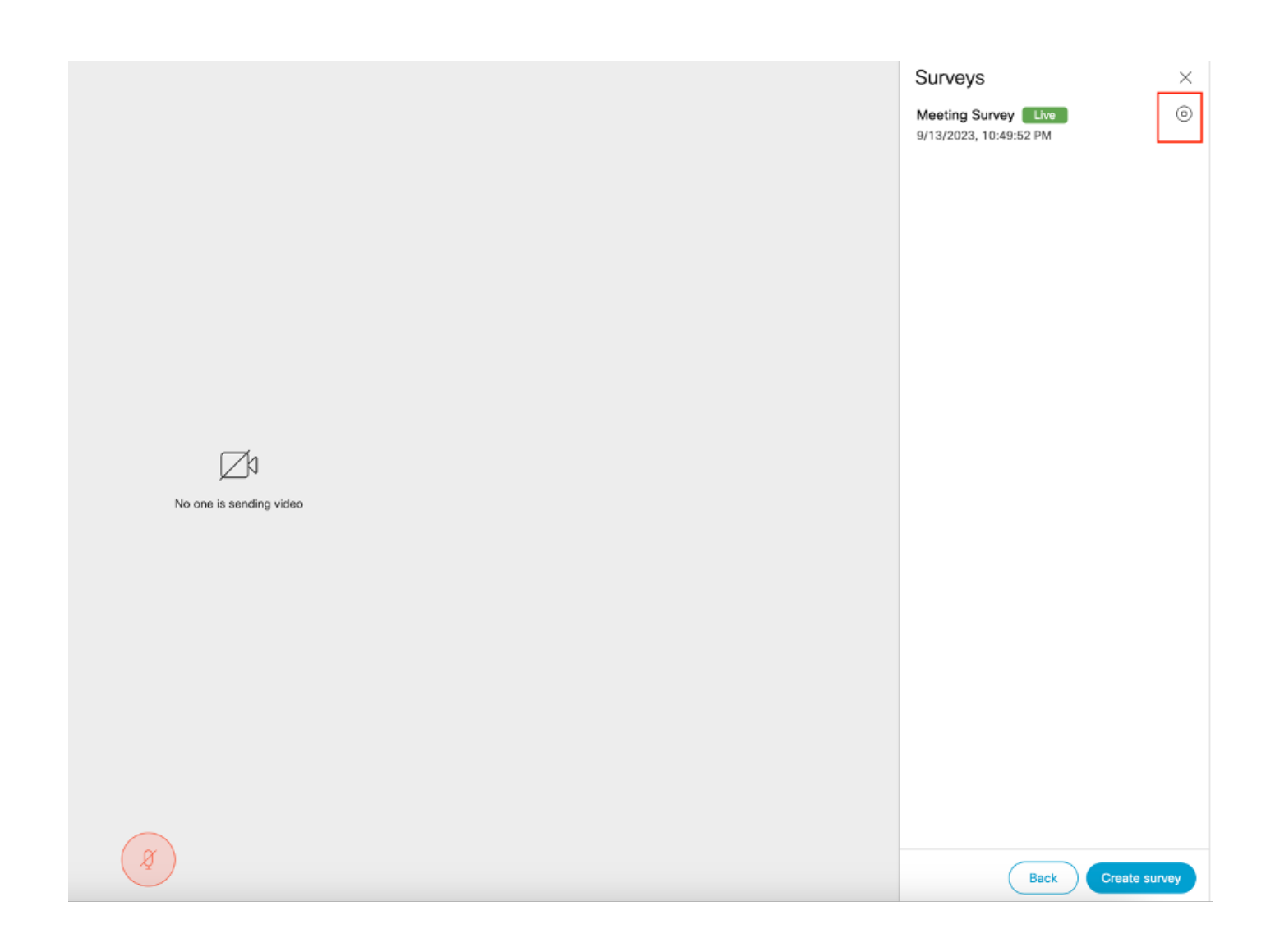

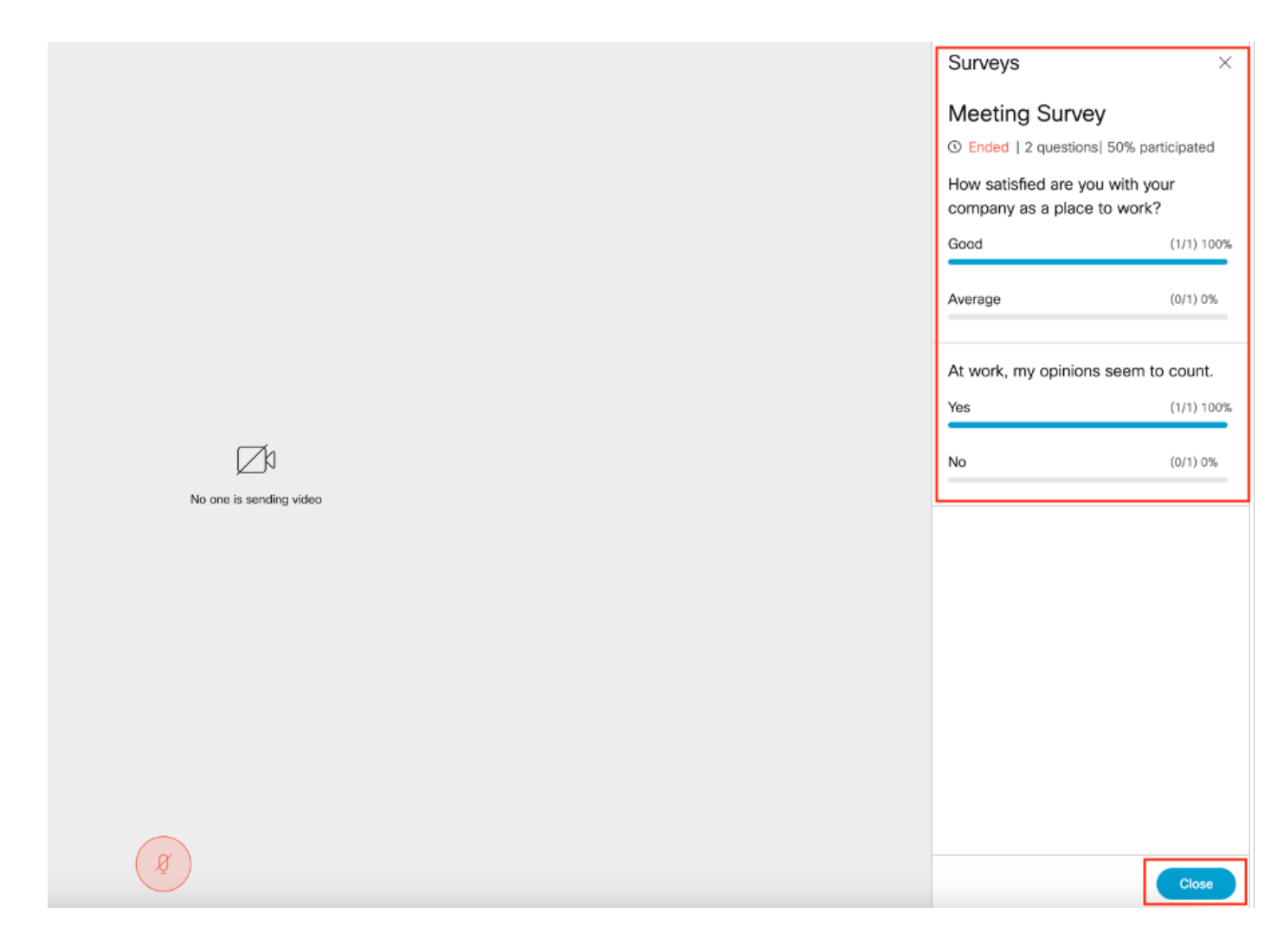

## 故障排除

• 请确保正确配置了meetingapps,并且我们可以使用URL检查连接并获取ping结果:

https://<meetingapps FQDN/IP >:port/api/ping。

# ${\n \cdot \n \cdot ping": "pong":" }$

• 启用调查后CMS日志:

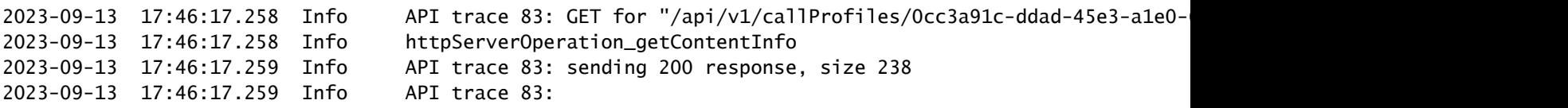

2023-09-13 17:46:17.259 Info API trace 83:

Survey Profile

2023-09-13 17:46:17.259 Info API trace 83:

1000

2023-09-13 17:46:17.259 Info API trace 83:

true

2023-09-13 17:46:17.259 Info API trace 83:

true

• 客户端浏览器HAR文件:

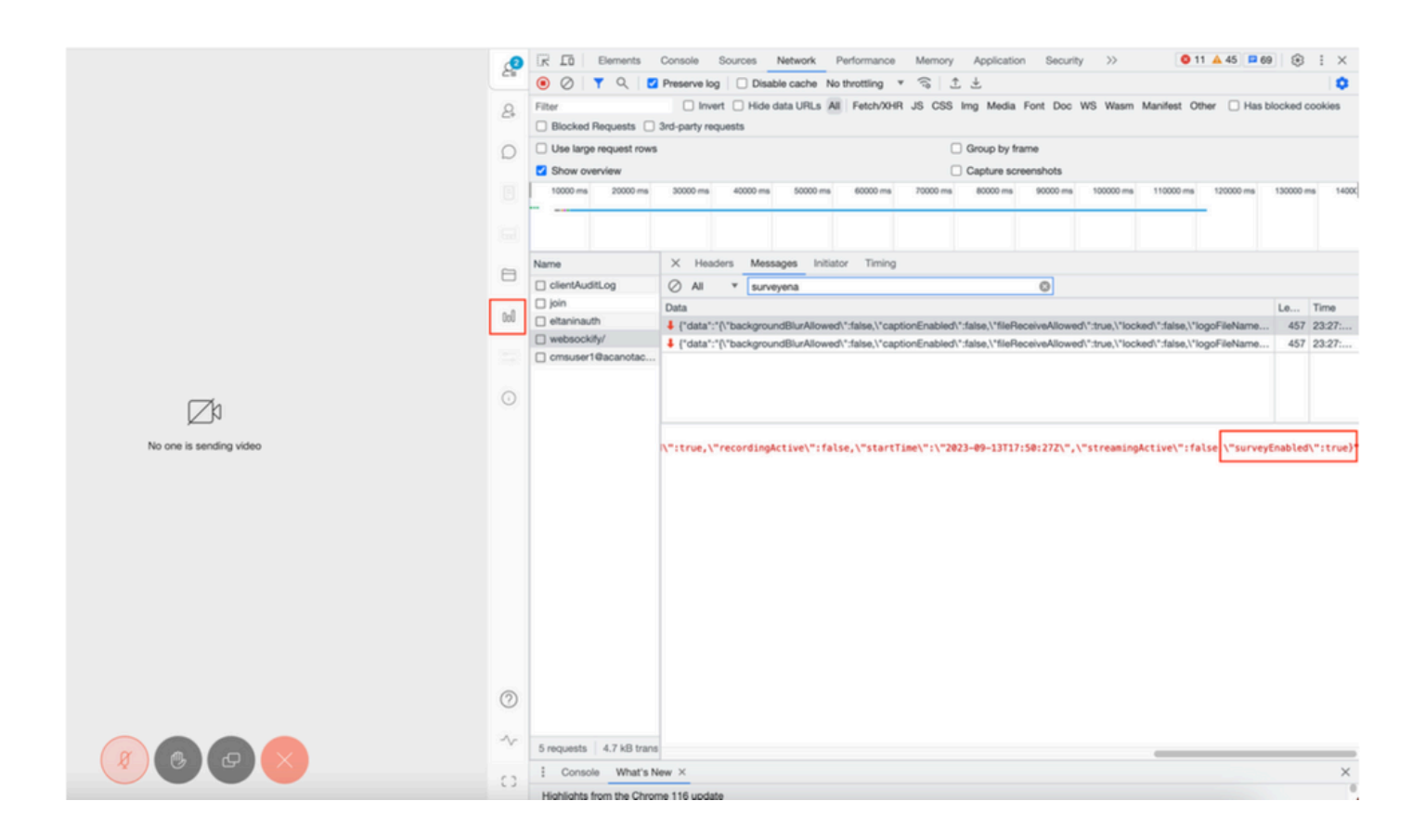

#### callLegProfileTrace :

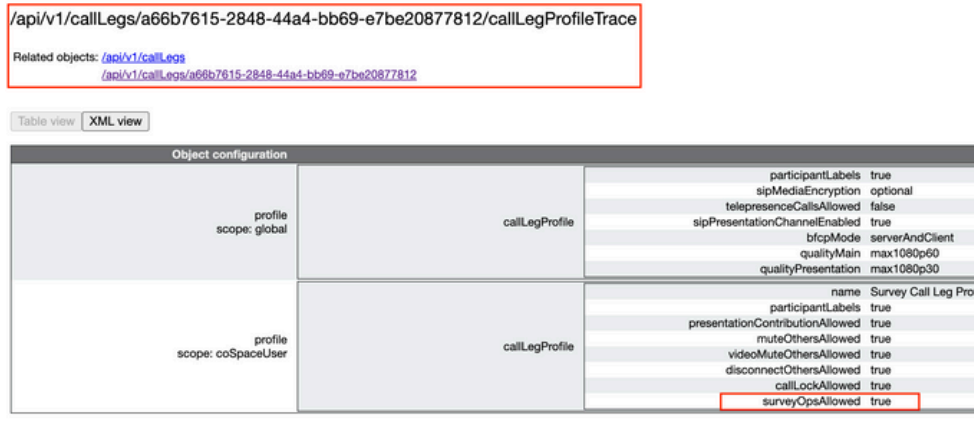

如果用户看到错误消息,可能是由于证书颁发或服务无法访问。

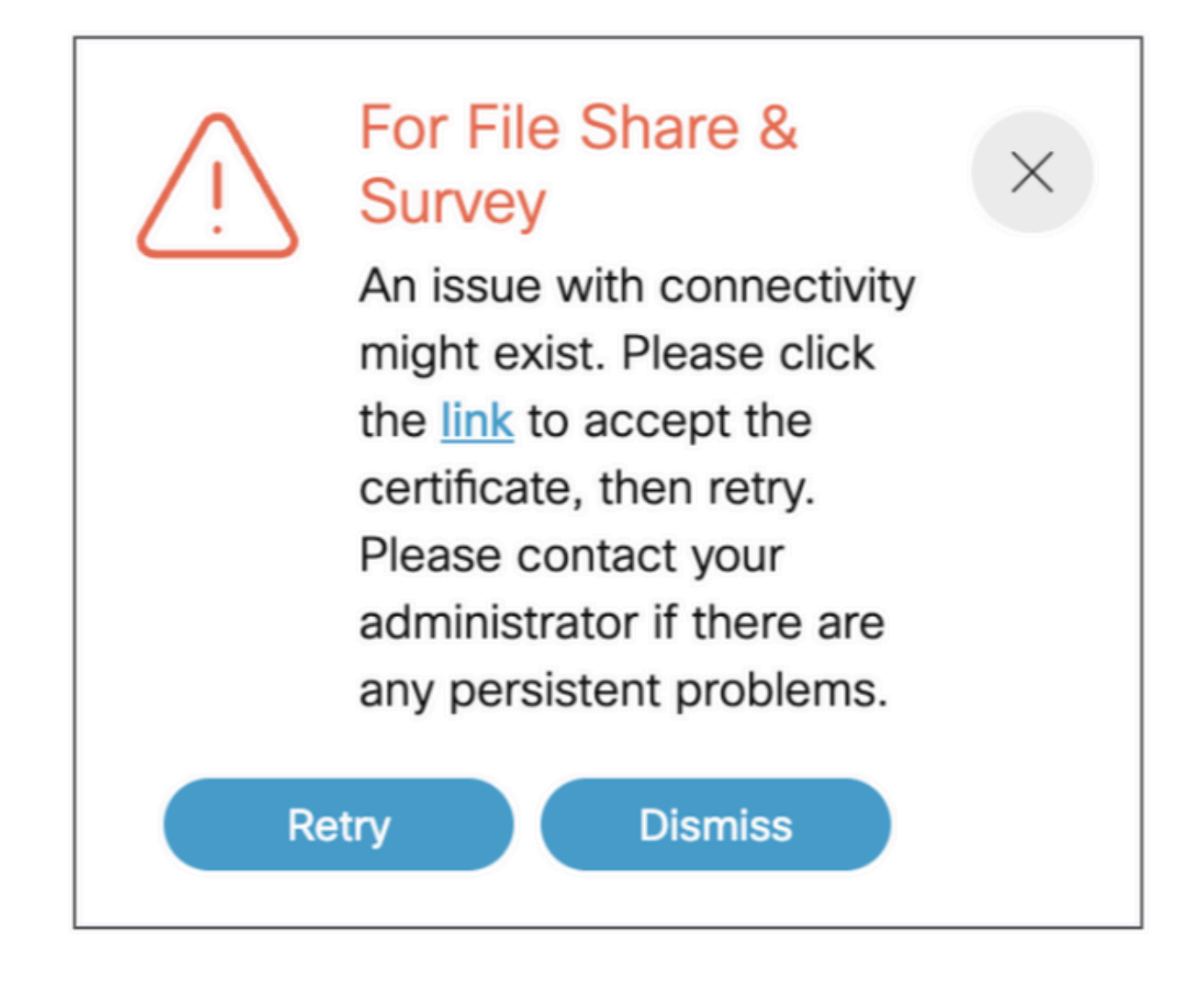

如果您收到此消息,而不是点击"link",并且它弹出以接受证书,证书接受后,如果连接没有问题 ,它将显示{"ping": "pong!"}。

## 相关信息

[CMS 3.8版本说明](/content/dam/en/us/td/docs/conferencing/ciscoMeetingServer/Release_Notes/Version-3-8/Cisco-Meeting-Server-and-web-app-Release-Notes-3-8.pdf)

#### 关于此翻译

思科采用人工翻译与机器翻译相结合的方式将此文档翻译成不同语言,希望全球的用户都能通过各 自的语言得到支持性的内容。

请注意:即使是最好的机器翻译,其准确度也不及专业翻译人员的水平。

Cisco Systems, Inc. 对于翻译的准确性不承担任何责任,并建议您总是参考英文原始文档(已提供 链接)。